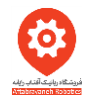

## به نام خدا

برای بوت کردن رسپبری پای و باال آوردن سیستم عامل الزم است فایل مربوط به راه اندازی آن از سایت مرجع رسپبری دانلود شده و سپس درون کارت حافظه میکرو sd به صورت bootable قرار گیرد.

**مراحل نصب سیستم عامل Raspbian:** 

1.<mark>کارت حافظه</mark> bootable شده را درون اسلات sdcard برد رسپبری خود قرار دهید.

 .2این مرحله به این بستگی دارد که خروجی تصویر شما چه دستگاهی است. اگر از مانیتور کامپیوتر استفاده می کنید کافی است از مبدل HDMI به VGA استفاده کرده و مانیتور خود را به برد رسپبری وصل کنید.

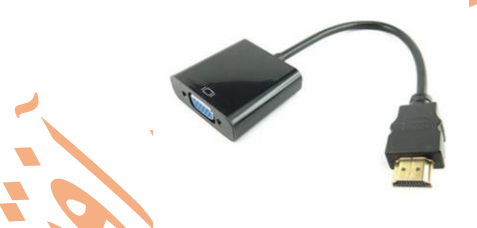

در صورتی که از تلویزیون های HD به عنوان خروجی تصویر برد خود استفاده می کنید می توانید با استفاده از یک کابل HDMI به HDMI خروجی برد را روی تلویزیون خود بیندازید.

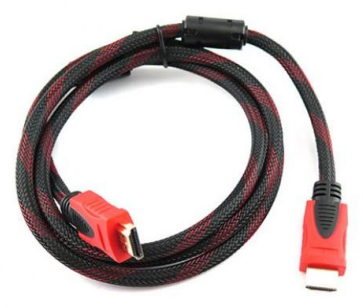

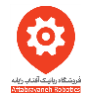

همچنین با نصب کردن موس و کیبرد به پورت USB از امکانات انتخاب راحت تری بهره مند خواهید شد. گام آخر اتصال ورودی ولتاژ توسط کابل میکرو USB است که برای راه اندازی بردهای رسپبری به خصوص رسپبری 2 جریان حدود 2آمپر الزم است. توجه کنیدکابل میکرو USB مورد استفاده نیز باید تحمل جریان حدود 2 آمپر را داشته باشد. بعضی از کاربران پس از اتصال بردرسپبری به مانیتور خود با پرش تصویر مواجه می شوند که از جم<mark>له</mark> مهمترین دلایل آن می تواند عدم تامین جریان کافی کابل میکرو USB باشد. تا پایان این گام شما توانسته اید تمام امکانات الزم برای راه اندازی را به برد خود متصل کنید .

.3 به محض اتصال ولتاژ به برد رسپبری سیستم عامل شروع به راه اندازی می کند. در ابتدا با منوی انتخاب سیستم عامل مواجه می شوید که چون فقط سیستم عامل Raspbian وجود دارد، تنها این سیستم عامل قابل انتخاب است. لذا با انتخاب Raspbian و زدن کلید install سیستم عامل مورد نظر شما شروع به نصب می کند .

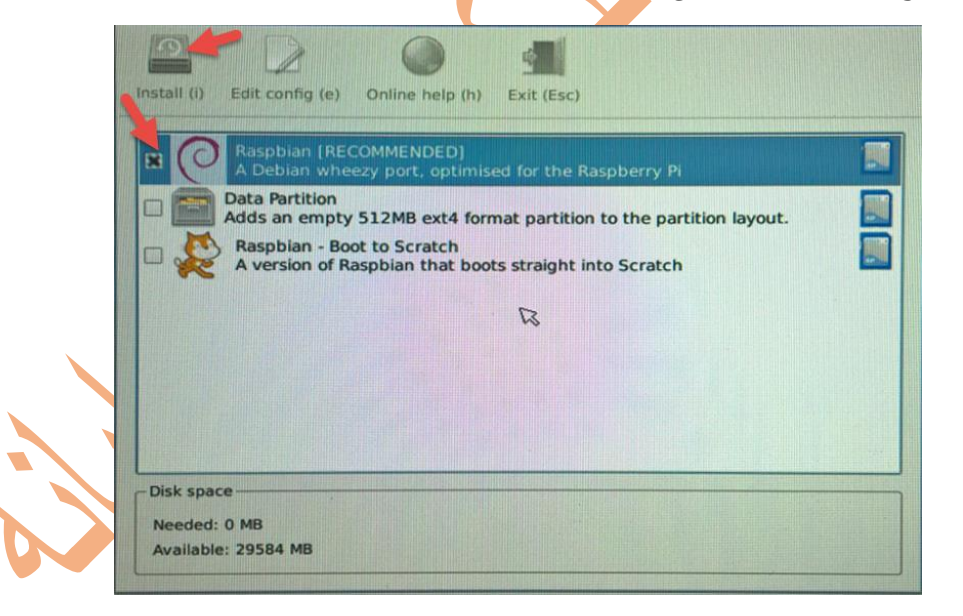

.4 در پنجره باز شده برای پیغام نمایش داده گزینه yes را انتخاب کنید.

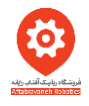

.5 وارد صفحه بوت Raspbian شده اید ومی بایست تا کامل شدن رنج صبر کنید.

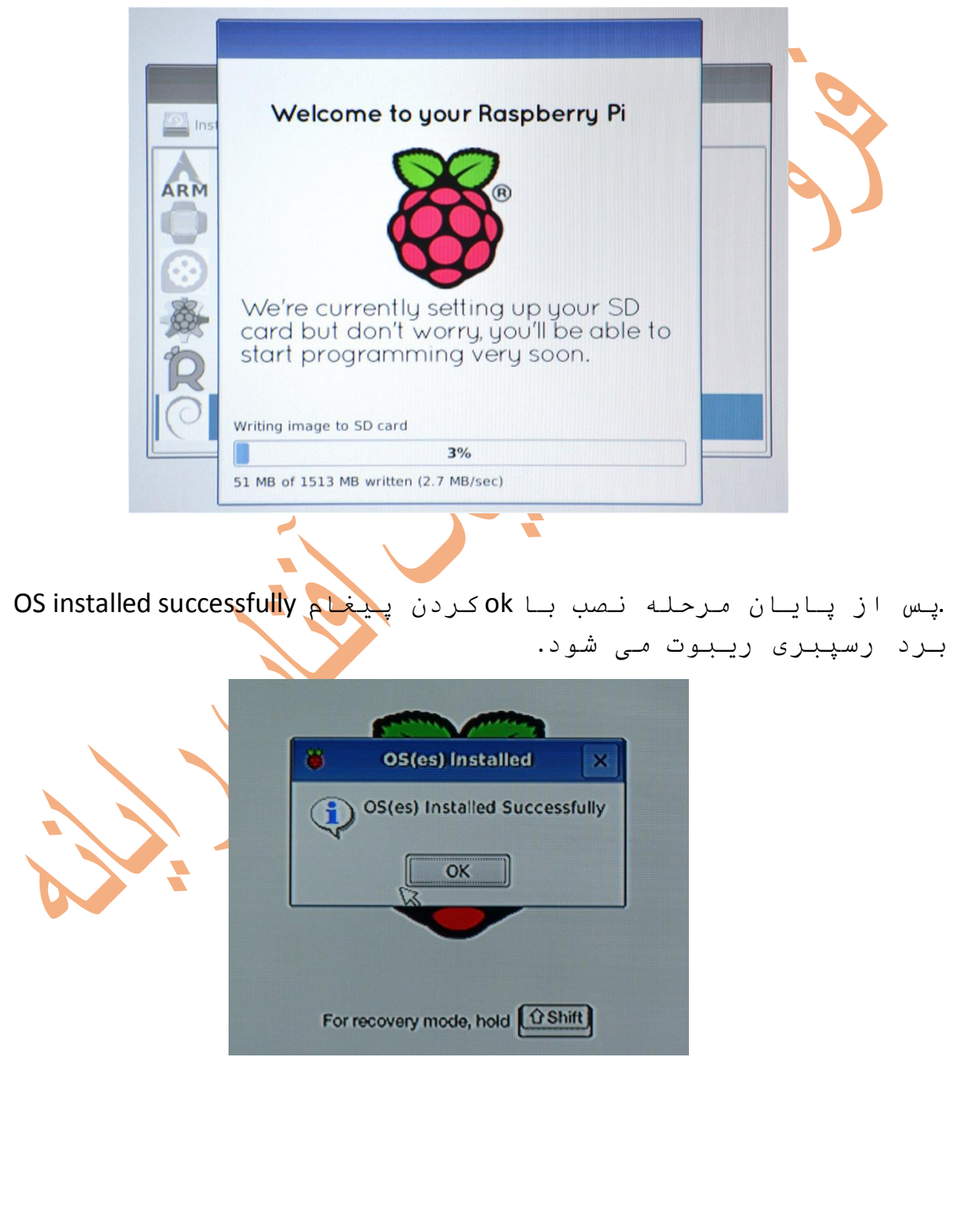

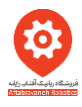

.6 در پایان فرآیند ریبوت و نصب یک سری لزومات پیش فرض با پنجره زیر مواجه میشوید که الزم است گزینه finish را انتخاب کنید(این مرحله تنها با کیبورد انجام می شود)

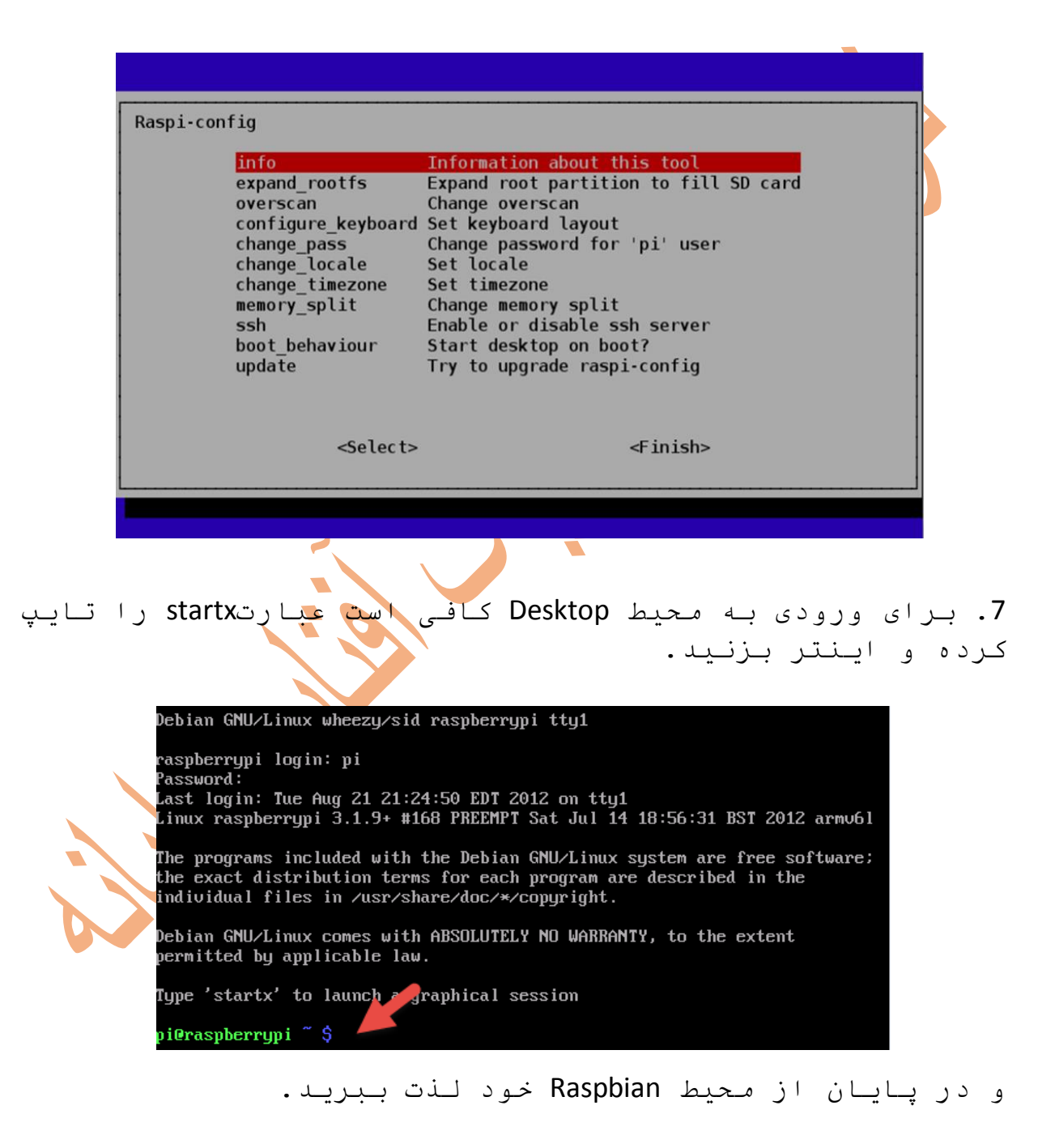

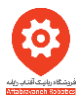

در صورتی که در روند استفاده به username و password احتیاج داشتید به صورت زیر است:

Username: pi

Password: raspberry

درصورتی که می خواهید با سایر سیستم عامل ها برد رسپبری خود را بوت کنید کافی است کارت حافظه را توسط نرم افزار Formatter SD به صورت کامل فرمت کنید سپس فایل image سیستم عامل مورد نظرتان را درون کارت حافظه توسط نرم افزار <mark>bo</mark>otable win32D<mark>i</mark>skimager کنید. هر دو نرم افزار نام برده شده درون همین CD آموزشی موجود هستند.

برای فرمت کردن کارت حافظه توجه به این نکته الزم است که پس از ورود به نرم افزار SD Formatter وقتی با انتخاب گزینه options وارد صفحه جد<mark>ی</mark>د شدید **آی**تم Format Size Adjustment را از گزینه OFF به ON تغییر دهید.

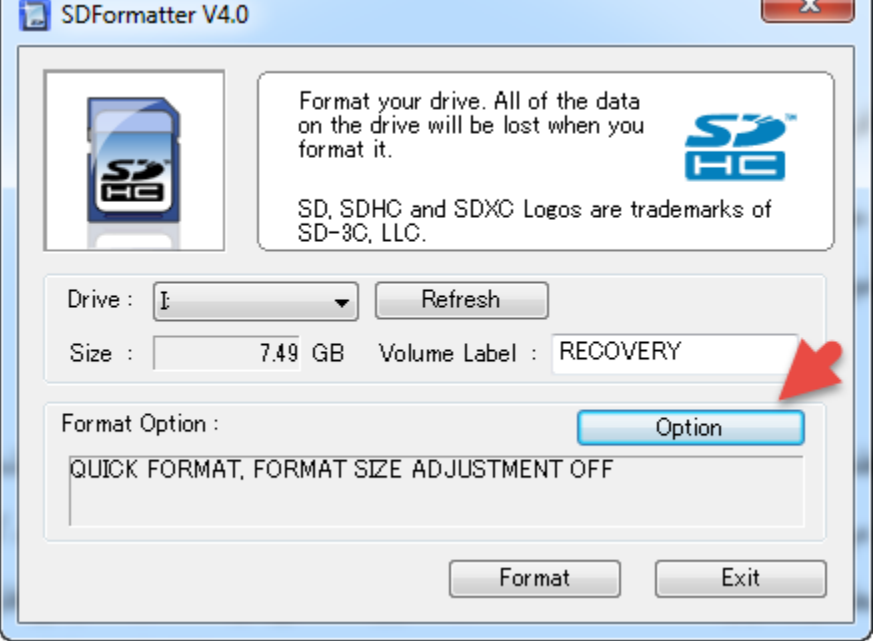

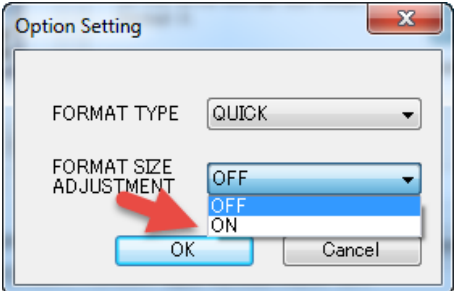

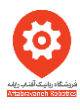

توجه: در صورتی که حجم کارت حافظه فعلی را مشاهده کنید حجم فایل کمتر از 1 گیگ می باشد. این امر کامال عادی است چرا که در هنگام bootable کردن کارت حافظه، حجم کارت با میزان داده ای که در آن قرار داده می شود fit می شود لذا حجم فایل نمایش داده شده به حتم کمتر از 8 گیگ است و این جای نگرانی نیست.

در صورتی تمایل به برگرداندن حجم اصلی کارت حافظه، کافی است روند باال را برای فرمت کردن کارت حافظه انجام دهید.

برای bootable کردن کارت حافظه می بایست از نرم ا فزار DiskImager32Win اسفاده کنید. برای این کار آدرس فایل image را از قسمت زیر وارد کرده و فایل image را انتخاب می کنید. برای قرار دادن فایل ها در کارت حافظه گزینه write را استفاده کنید.

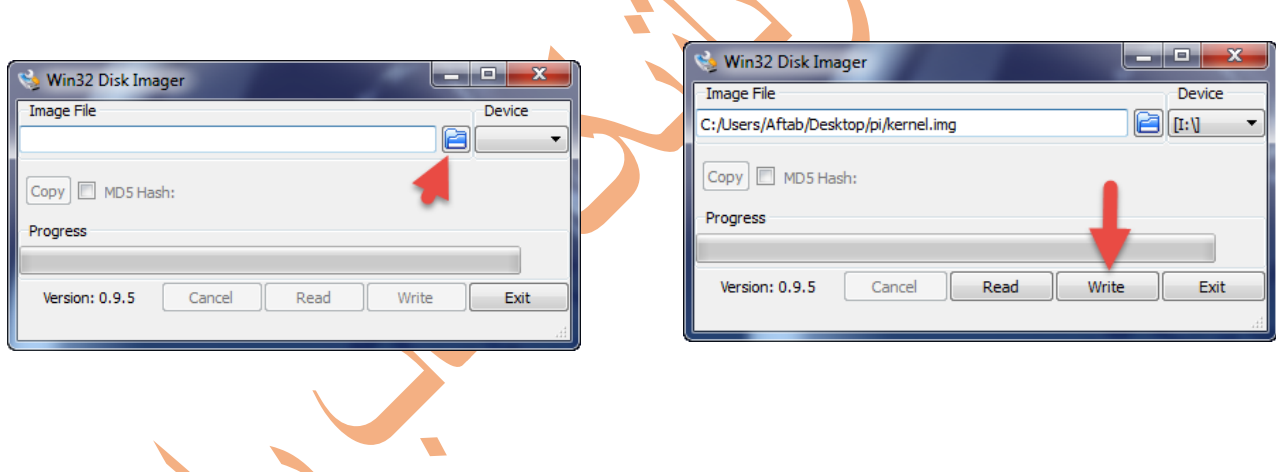